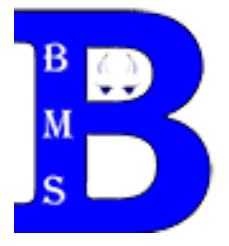

# **Bethel Middle School 2020-2021 Athletic Participation Information**

## **CREATING AN ACCOUNT PROCESS:**

**A parent/guardian should use this link:**

#### **https://www.familyid.com/bethel-middle-school**

#### **Follow these steps:**

- 1. To find the program, use the link above, provided by Pisgah High School and select the registration form under the word *Programs.*
- 2. Next click on the green *Register Now* button and scroll, if necessary, to the *Create Account/Log In* green buttons. If this is your first time using FamilyID, click *Create Account.* Click *Log In*, if you already have a FamilyID account.
- 3. *Create* your secure FamilyID account by entering the account owner's (this will be the parent/guardian's information) First and Last names, e-mail address, and password. Select *I Agree* to the FamilyID Terms of Service. Click *Create Account.*
- 4. You will receive an email with a link to activate your new account. If you don't see the email, check your e-mail's filters (spam, junk, etc.)
- 5. Click on the link provided in the activation e-mail, which will log you in to **FamilyID.com**

### **REGISTRATION PROCESS:**

- 1. After creating an account, log in to FamilyID.com
- 2. On the Dashboard, type "**Bethel Middle School Athletics**" into the search box and select **North Carolina** as the state, and *FIND*
- 3. Under the Featured Organizations, select *Bethel Middle School Athletics*
- 4. Under the Programs, select *2020-2021 Bethel Middle School Athletic Registration*
- 5. Once in the registration form, read the instructions given and complete the information
- requested. All fields with a red \* are required to have an answer.

NOTE:

- If you previously registered under the account you are currently logged into, you will be greeted with a "Welcome back!" message and will be able to select the athlete and the information you previously entered will automatically populate. Review and update all of the information, as there have been some changes from last year.
- If you have NEVER registered under the account you are currently logged into, please provide all of the required answers.
- 6. Click the *Continue* button when your form is complete.
- 7. Review your registration summary.
- 8. If you chose to "Pay Online Now," this is when you will pay.
- 9. Click the *Submit* button